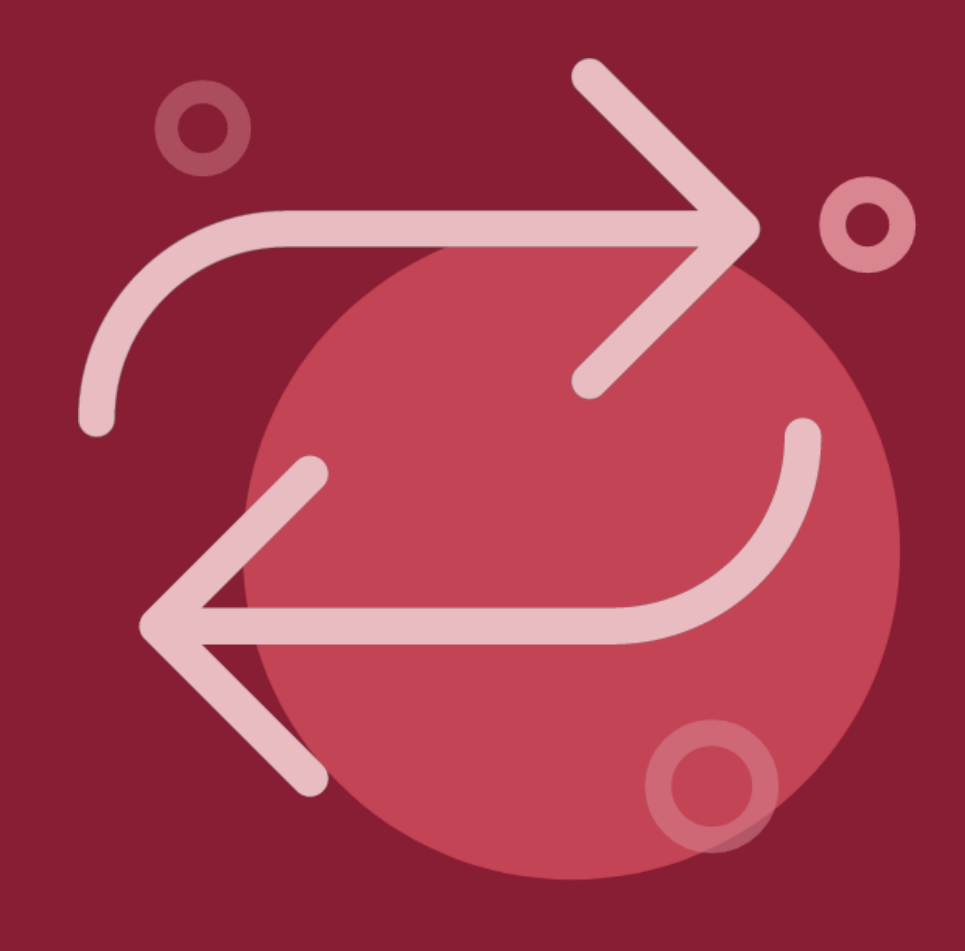

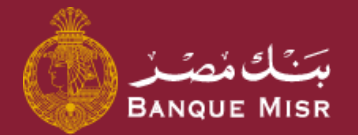

# How To: **Transfer Outside Banque Misr Swift**

### First: Add Beneficiary

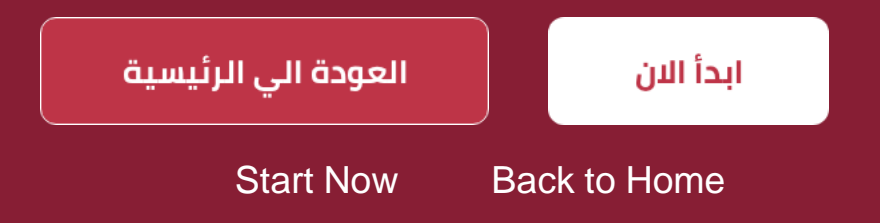

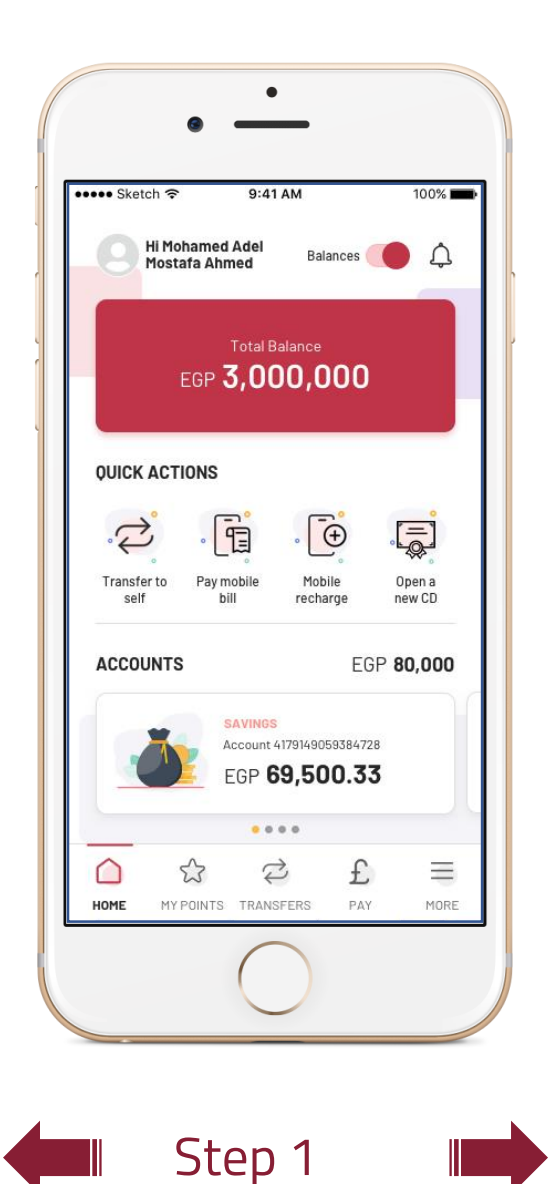

### How To: **Transfer Outside Banque Misr - Swift** First: Add Beneficiary

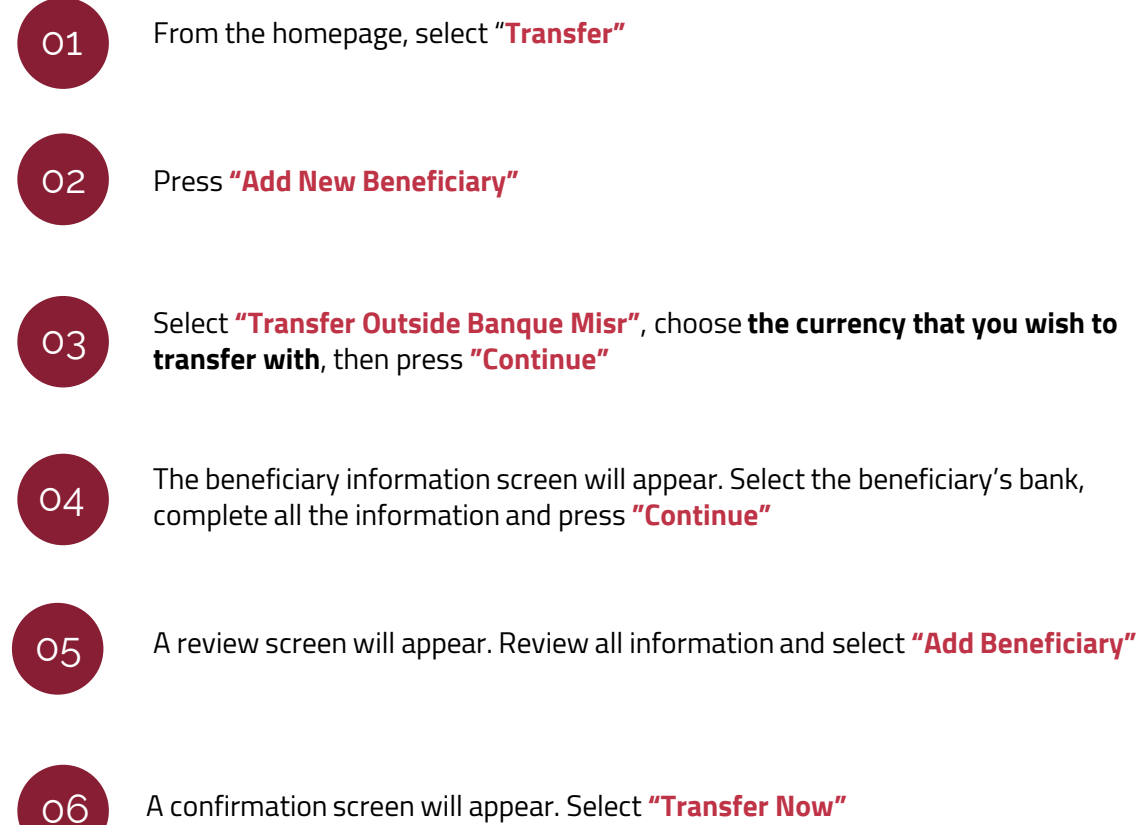

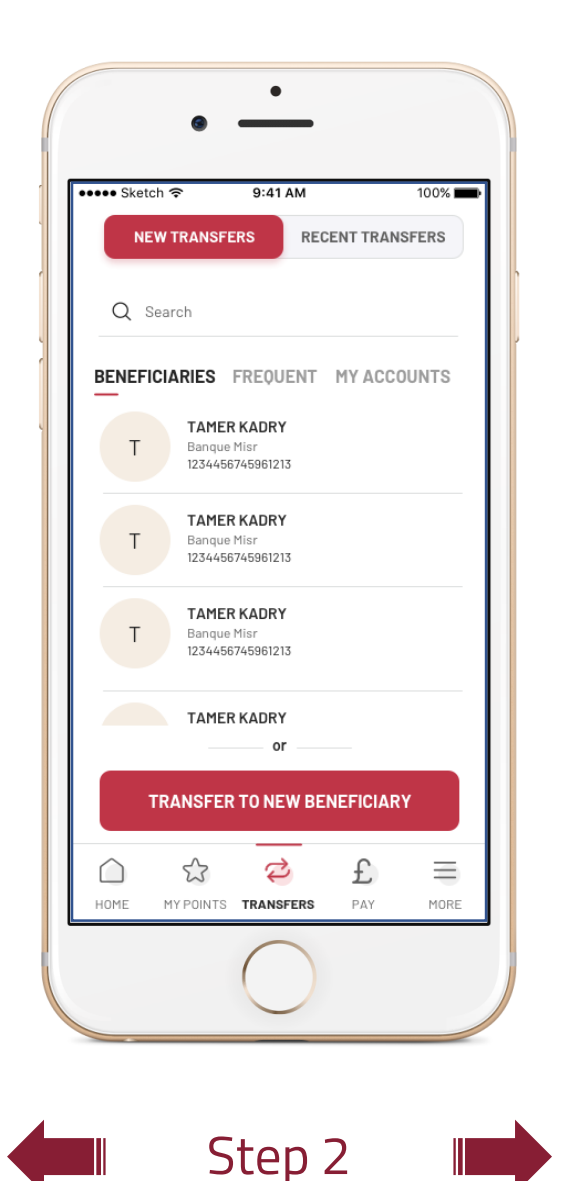

### How To: **Transfer Outside Banque Misr - Swift** First: Add Beneficiary

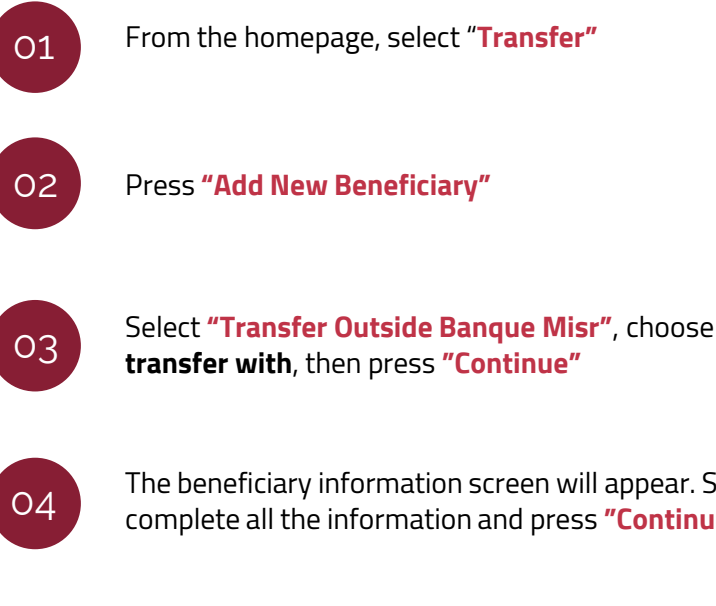

Select **"Transfer Outside Banque Misr"**, choose **the currency that you wish to** 

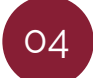

The beneficiary information screen will appear. Select the beneficiary's bank, complete all the information and press **"Continue"**

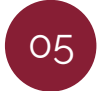

A review screen will appear. Review all information and select **"Add Beneficiary"**

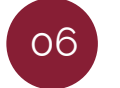

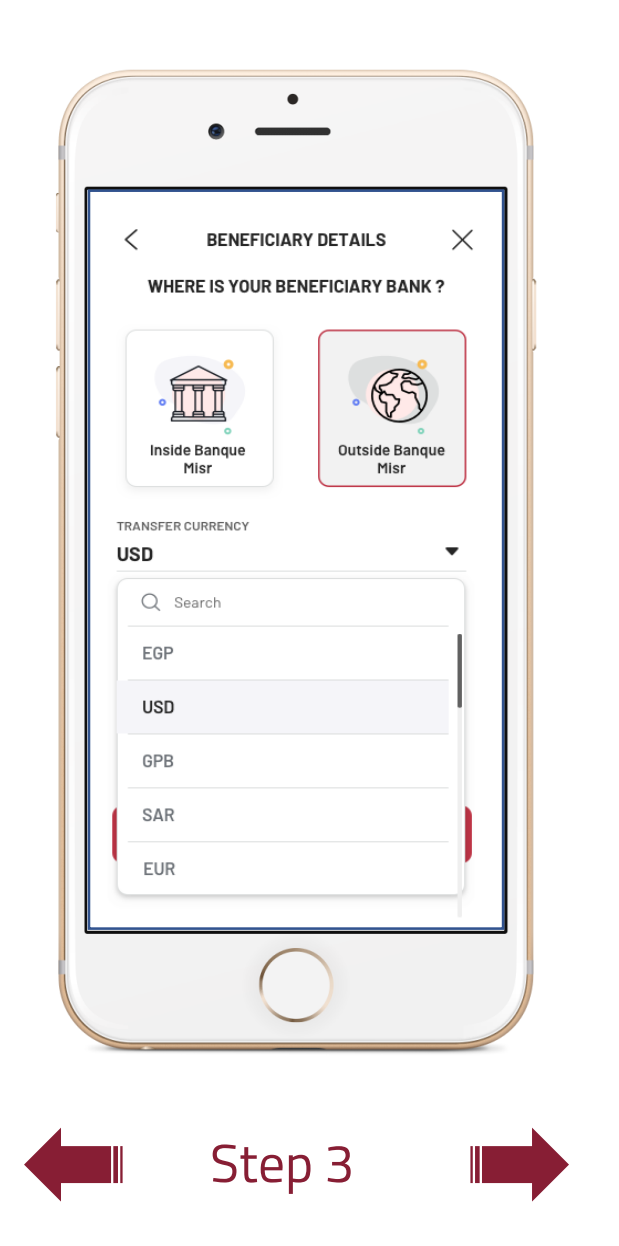

## How To: **Transfer Outside Banque Misr - Swift** First: Add Beneficiary

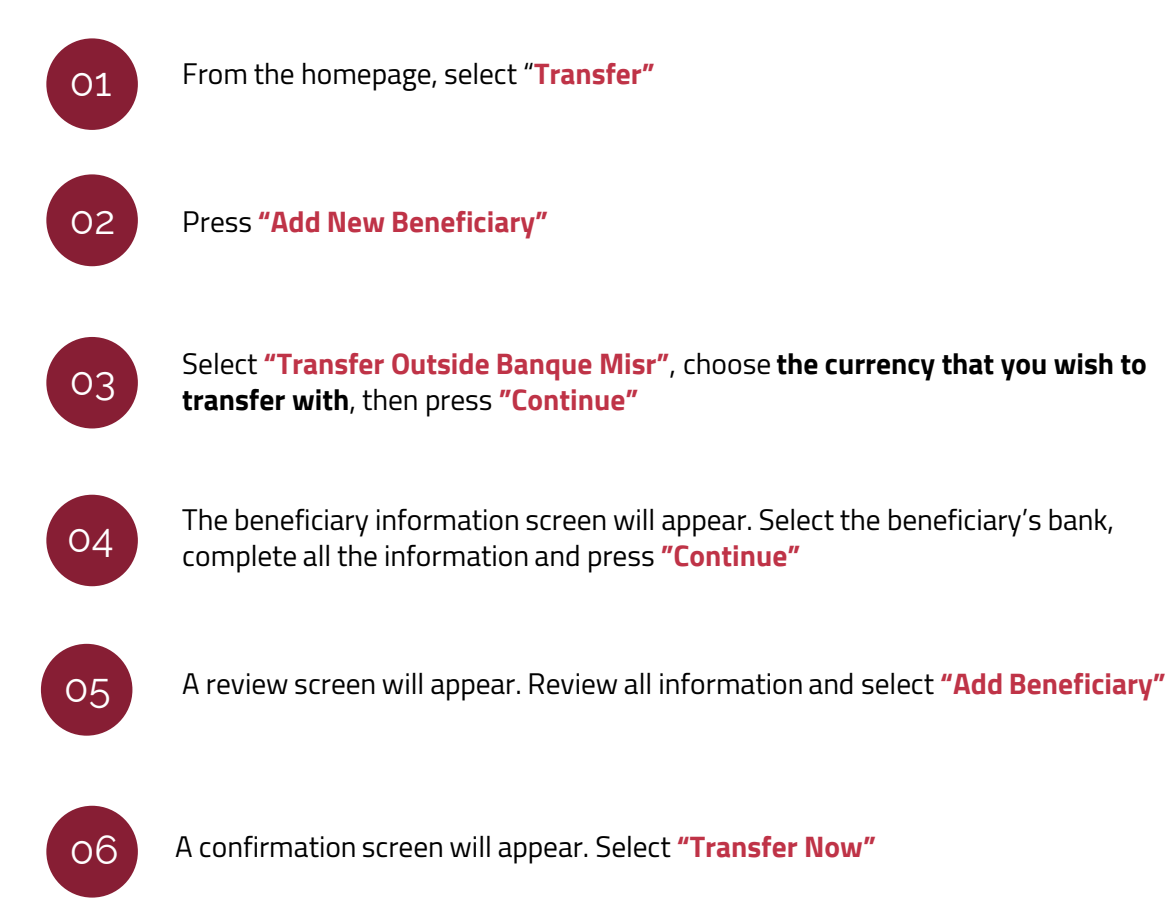

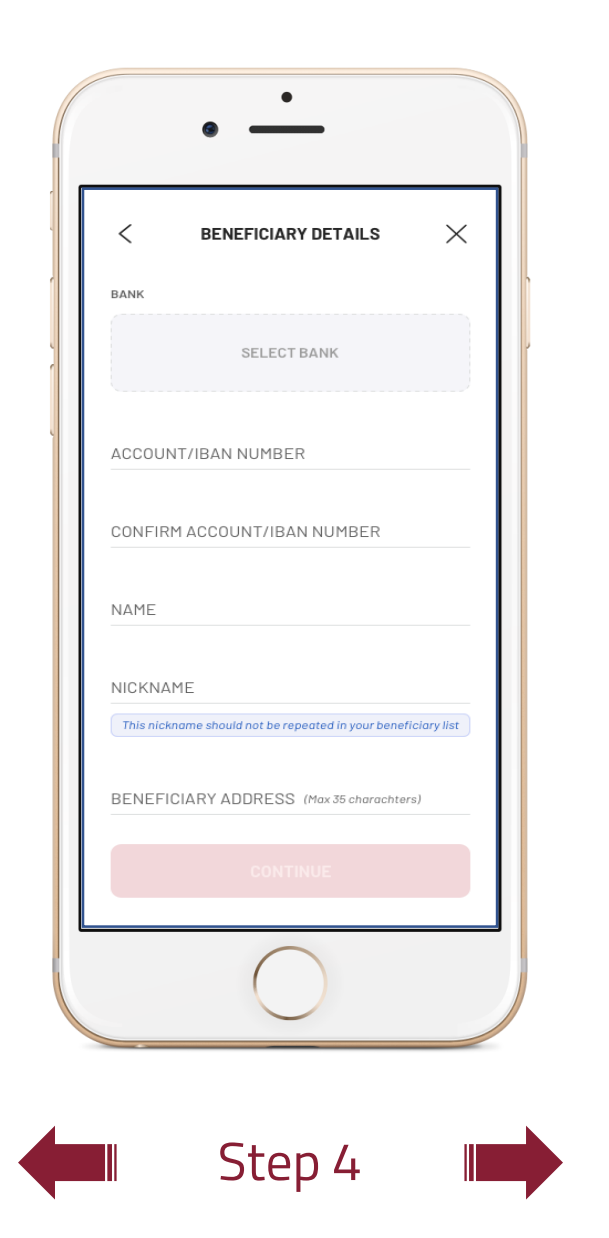

## How To: **Transfer Outside Banque Misr - Swift** First: Add Beneficiary

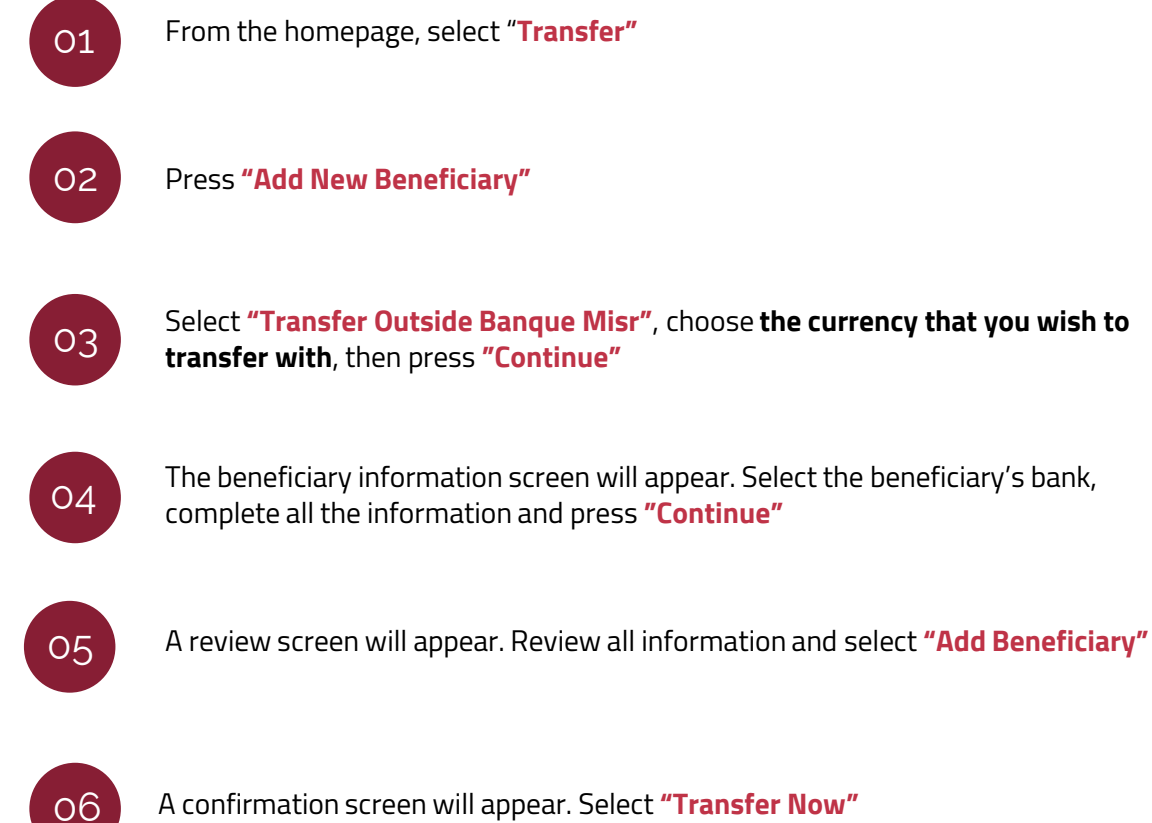

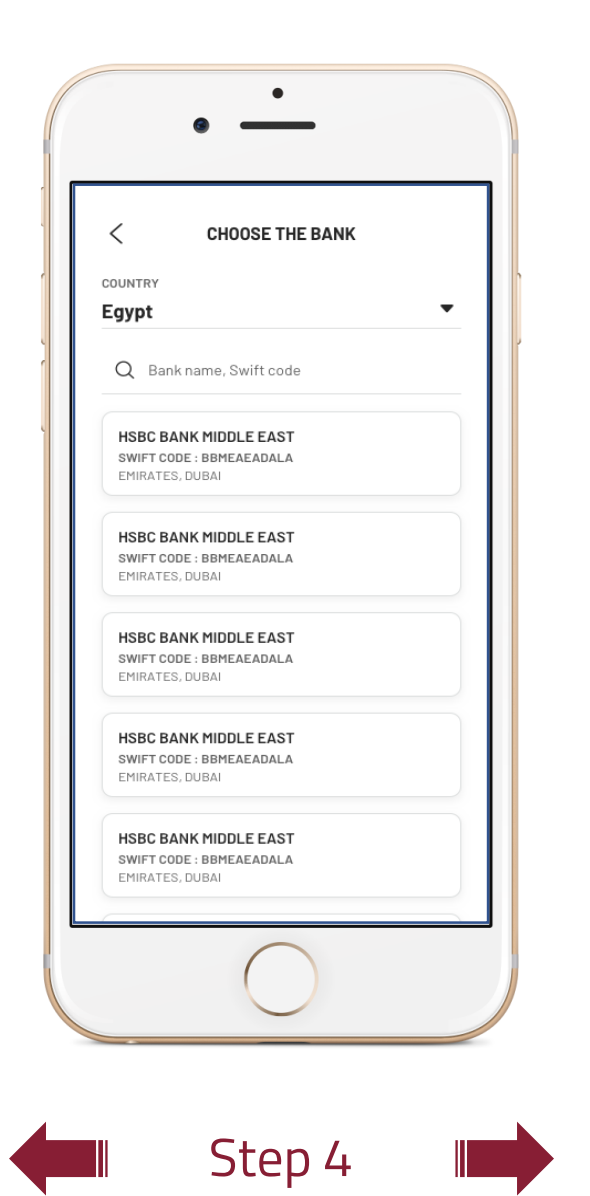

### How To: **Transfer Outside Banque Misr - Swift** First: Add Beneficiary

From the homepage, select "**Transfer"** The beneficiary information screen will appear. Select the beneficiary's bank, complete all the information and press **"Continue"** A review screen will appear. Review all information and select **"Add Beneficiary"** Select **"Transfer Outside Banque Misr"**, choose **the currency that you wish to transfer with**, then press **"Continue"**  Press **"Add New Beneficiary"** 01 02 03 04 05

06

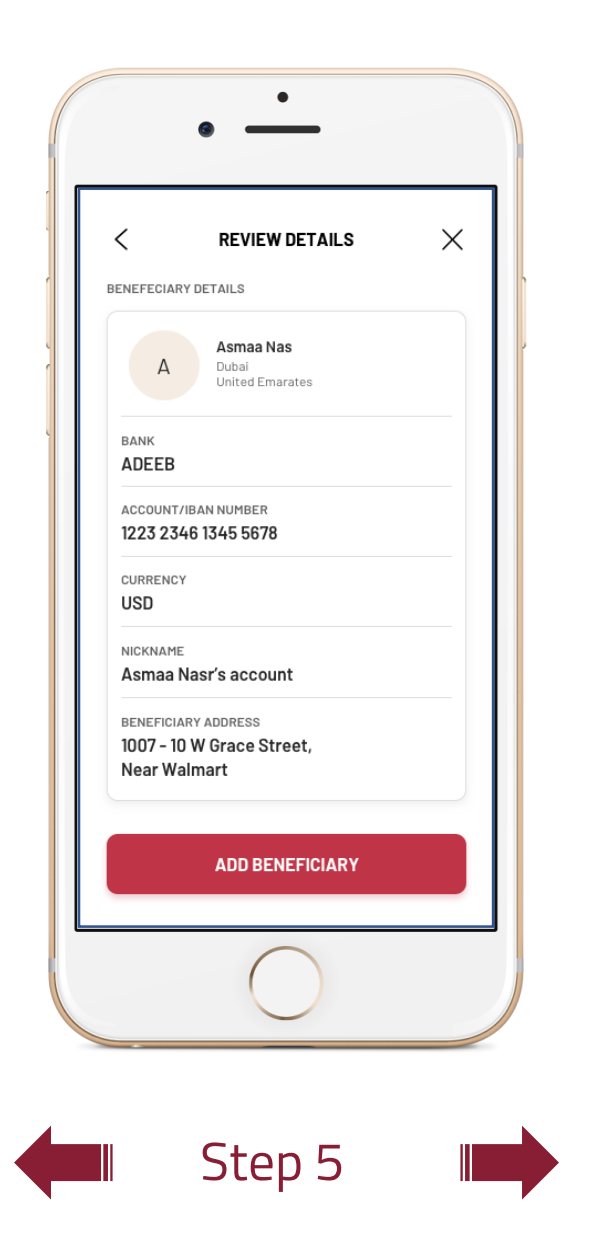

### How To: **Transfer Outside Banque Misr - Swift** First: Add Beneficiary

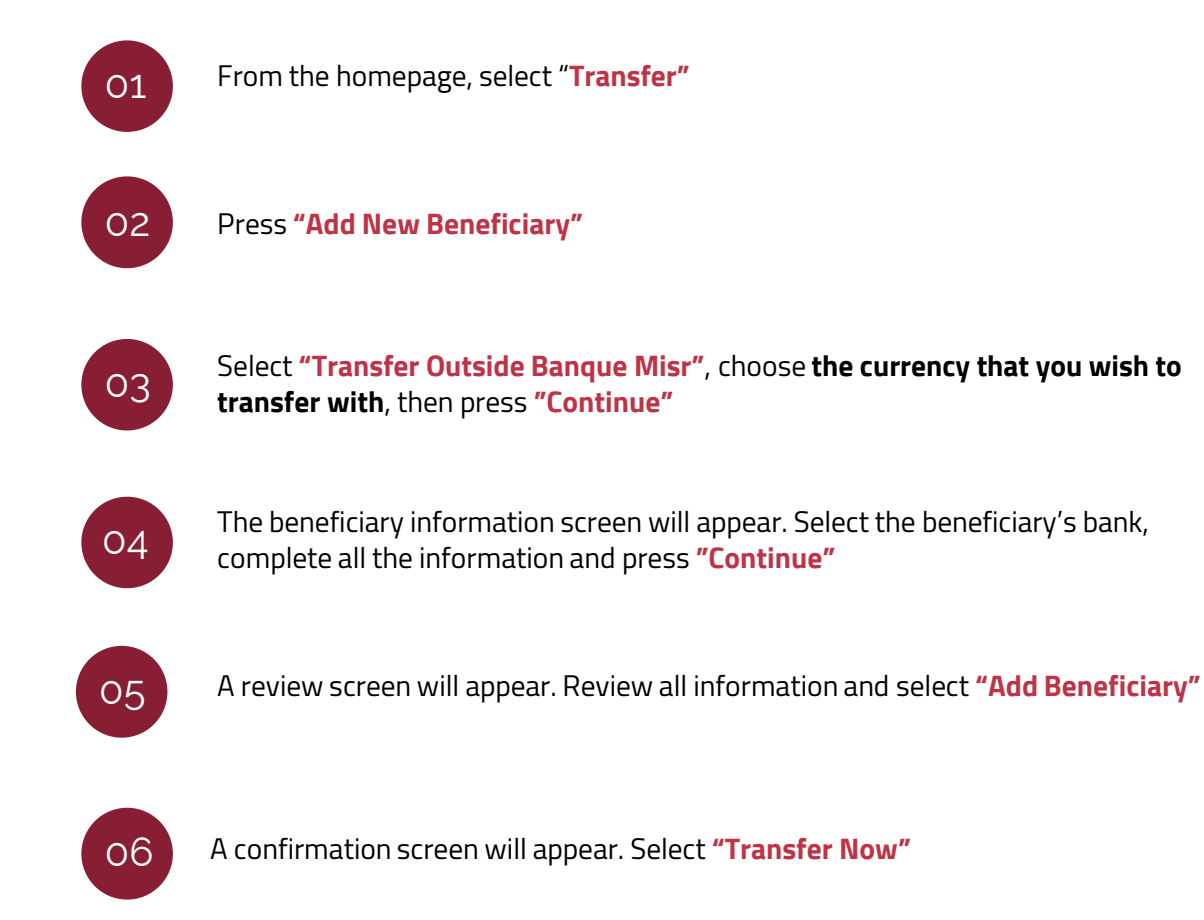

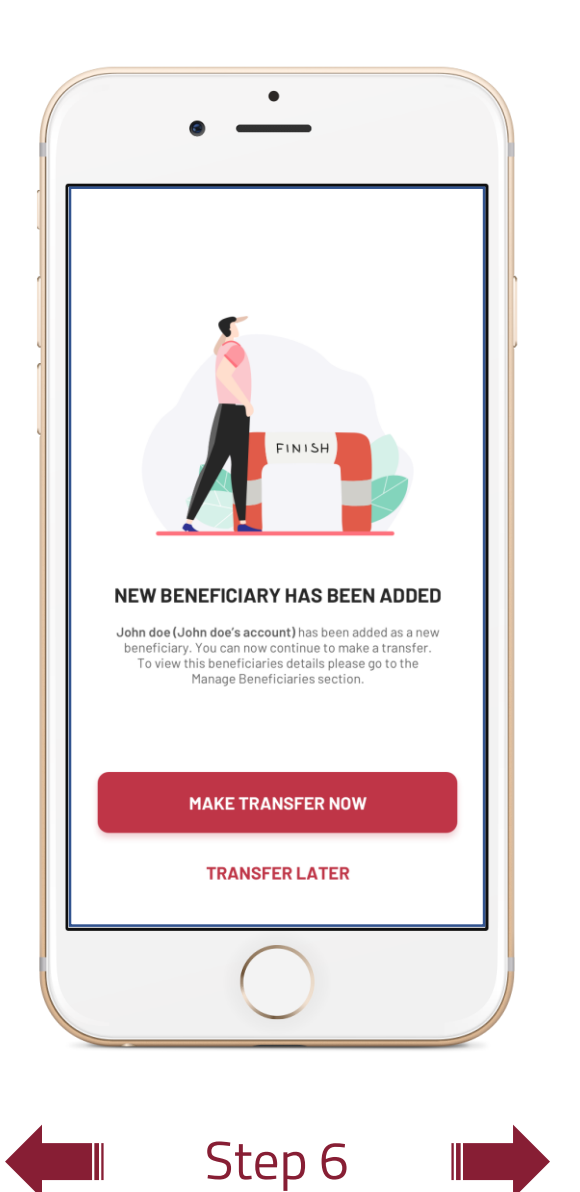

### How To: **Transfer Outside Banque Misr - Swift** First: Add Beneficiary

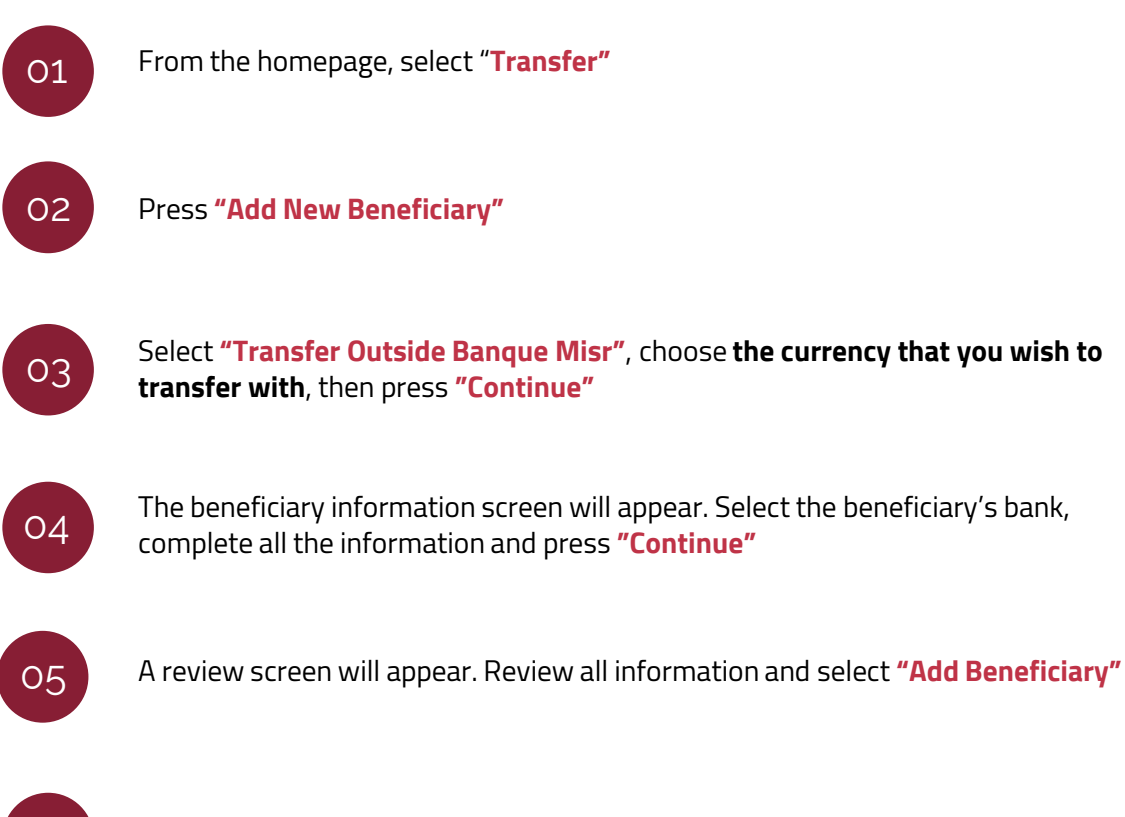